## The Official XVR

## Quick Setup Guide

**Motion Recording** 

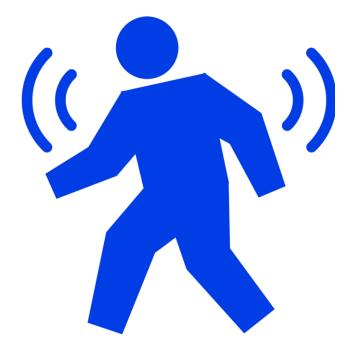

**Step 1)** Login to your XVR and navigate to the **"setup"** menu and select the option labeled **"Motion"** under the Channel section.

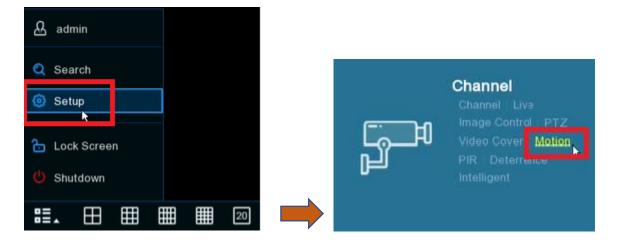

**Step 2)** Select the gear icon under the tab labeled **"setup"** for any channel you'd like to configure.

| Motion           |       |  |  |  |  |
|------------------|-------|--|--|--|--|
| Channel          | Setup |  |  |  |  |
| CH1              | ©     |  |  |  |  |
| IP CH1           | 0     |  |  |  |  |
| IP CH2           | 0     |  |  |  |  |
| IP CH3           | 0     |  |  |  |  |
| IP CH4<br>IP CH5 | 0     |  |  |  |  |
| # 0110           | e,    |  |  |  |  |

## **Step 3)** This will prompt up the live video feed of that channel to display. Please refer to the information and images below where we explain what each feature affects.

Channel – Here you can select which channel you'd like to configure motion on.

**Switch** – This option is where you turn the motion on or off. Make sure to set this option to "Enable" for any and all channels you wish to be set on.

**Sensitivity** – This option allows you to adjust how sensitive you'd like motion to be picked up. The higher you set the sensitivity the more sensitive motion is seen.

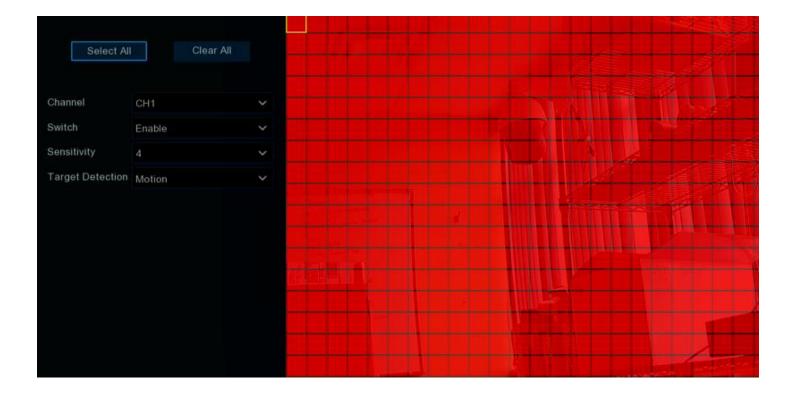

**Step 4)** Next navigate back to the main menu -> Select the option **"Record"** under the Record tab.

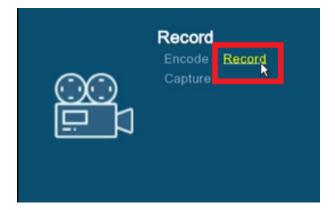

**Step 5)** Go to **"Record Schedule"** -> Select the **"Motion"** record option -> Drag and draw the time frame you wish motion to record within (If you want 24/7 simply click, drag and draw a rectangle across the 24hr time frame) -> Select **"Apply"** to save once complete.

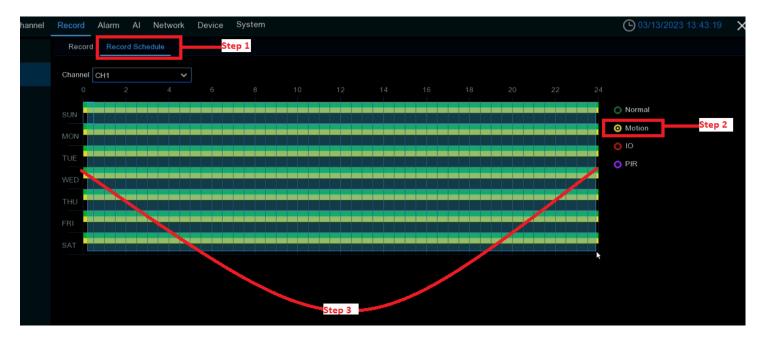

**Step 6)** Next select the tab **"Alarm"** at the top of the page. This should prompt you to the motion alarm settings by default. If it does not, swap over to such via the far-left options.

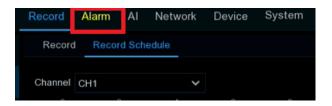

**Step 7)** This section is where you setup triggered events. Meaning what you want the XVR to do when the motion occurs. Please refer to the picture below and information which explains what each feature does.

| Channel | Buzzer | ~ | Alarm Out | Latch Time | ~ | Record 🗸 | Post Recording | ~ | Show Message 🗸 | Send Email 🗸 | FTP Picture Upload 🗸 |
|---------|--------|---|-----------|------------|---|----------|----------------|---|----------------|--------------|----------------------|
| CH1     | OFF    | ~ | ٢         | 10 s       | ~ | ON       | 30 s           | ~ | <b>S</b>       | ~            | <b></b>              |
| IP CH1  | OFF    | ~ |           | 10 s       | ~ | ON       | 30 s           | ~ | <b>M</b>       | ×            | <b>M</b>             |
| IP CH2  | OFF    | ~ |           | 10 s       | ~ | ON       | 30 s           | ~ | <b>X</b>       | ~            |                      |
| IP CH3  | OFF    | ~ | 0         | 10 s       | ~ | ON       | 30 s           | ~ | <b>×</b>       | ~            |                      |
| IP CH4  | OFF    | ~ |           | 10 s       | ~ | ON       | 30 s           | * | <b>X</b>       | ~            |                      |
| IP CH5  | OFF    | ~ | 0         | 10 s       | ~ | ON (     | 30 s           | ~ | <b>V</b>       | >            |                      |

Buzzer- This option enables the XVR to beep when motion occurs.

Alarm Out – This option is where you can integrate an external alarm (siren, strobe lights) to trigger when motion occurs.

**Record** – Here you can enable and select which channels you'd like to record on motion when motion occurs on a specific channel. Typically you'd only want the channel you are configuring to be checked in (this is how its set by default).

**Post Recording** – This option refers to how many seconds the XVR will record after a motion event is completed.

**Show Message** – This option when enabled pops a message on the screen of the monitor connected to the XVR stating motion has occurred.

**Send Email** – This option requires the email section within the network settings to be configured before being useable. If setup the unit would email you a message whenever motion occurs.

**FTP Picture Upload** – This option requires FTP server to be setup. If setup the unit would upload a picture to your synced FTP server.

Make sure to select "Apply" when finished. You are now setup to record on motion. Note in playback motion events will display via the bar in yellow.